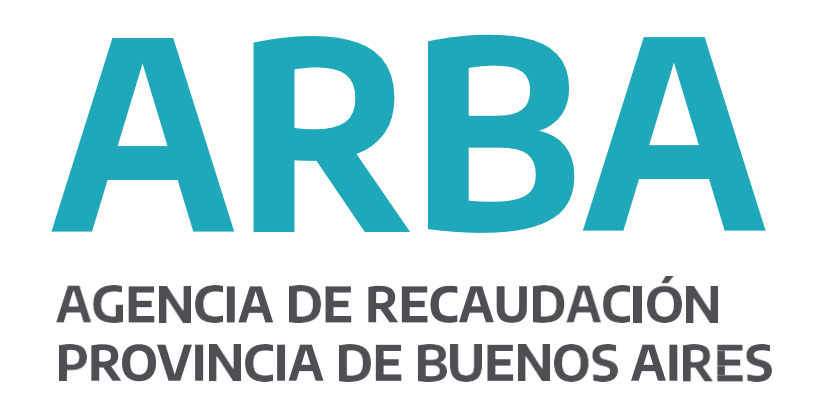

# **INSTRUCTIVO**

Configuración de Windows 7 para operar Aplicativos bajo Plataforma SIAP

Versión del documento 1.1

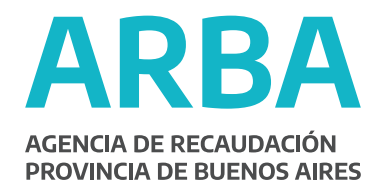

## **Índice.**

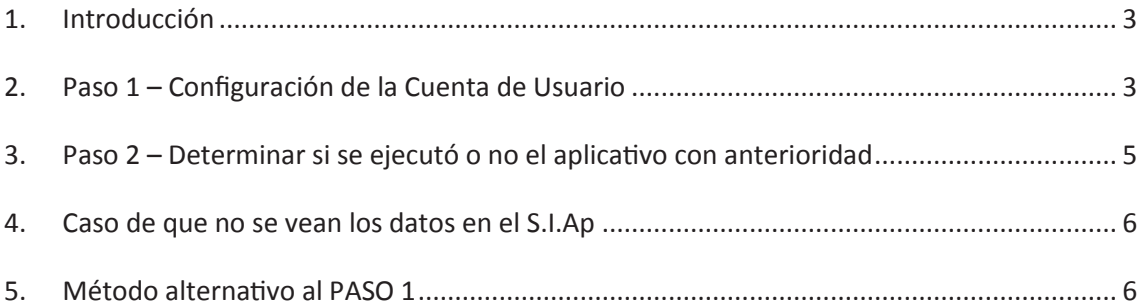

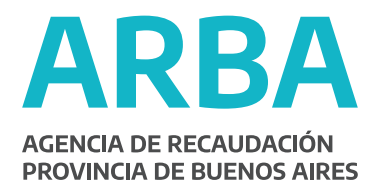

#### **1. Introducción**

Ante los casos detectados en aplicativos de Arba bajo plataforma SIAP, de problemas al confeccionar y generar Declaraciones Juradas para aplicativos de IIBB, Agentes de Recaudación, Agentes de Información y ante la imposibilidad de recibir cierres diarios (R085) y DDJJ (R086) enviados por los registros seccionales automotores con el aplicativo Gercydas 2 (G2), se pasa a detallar como se debe configurar el **Control de Cuentas de Usuario** para Windows Vista y 7.

Cabe aclarar que al instalar los aplicativos Siap y aplicativos correspondientes a ARBA bajo estos sistemas operativos (en especial Windows 7), al ser estas aplicaciones de 32 bits y no teniendo certificados de seguridad registrados en Microsoft Windows 7, si bien la instalación se hace correctamente (falla sólo la registración de la librería DAO350.DLL la cual debe omitirse) copiando los archivos instalados en la ubicación C:\Archivos de programa (x86)\S.I.Ap\AFIP, puede ocurrir que en realidad las bases de datos que se utilizan en ambos aplicativos terminen ubicándose en C:\Users\**usuario** \AppData\Local\VirtualStore\Program Files (x86)\S.I.Ap\AFIP y C:\Users\**usuario** \AppData\Local\VirtualStore\Program Files (x86)\S.I.Ap\AFIP\**Nombre del aplicativo** donde **usuario** puede ser el nombre del usuario de la sesión de Windows y **Nombre del aplicativo** es el nombre del aplicativo con el que se tiene el inconveniente (IBSB, ARIB, ARBancos, ARER2, ARSV, G2, etc).

#### **2. Paso 1 – Configuración de la Cuenta de Usuario**

2.1. Ir a Menú Inicio/Panel de control/Cuentas de usuario

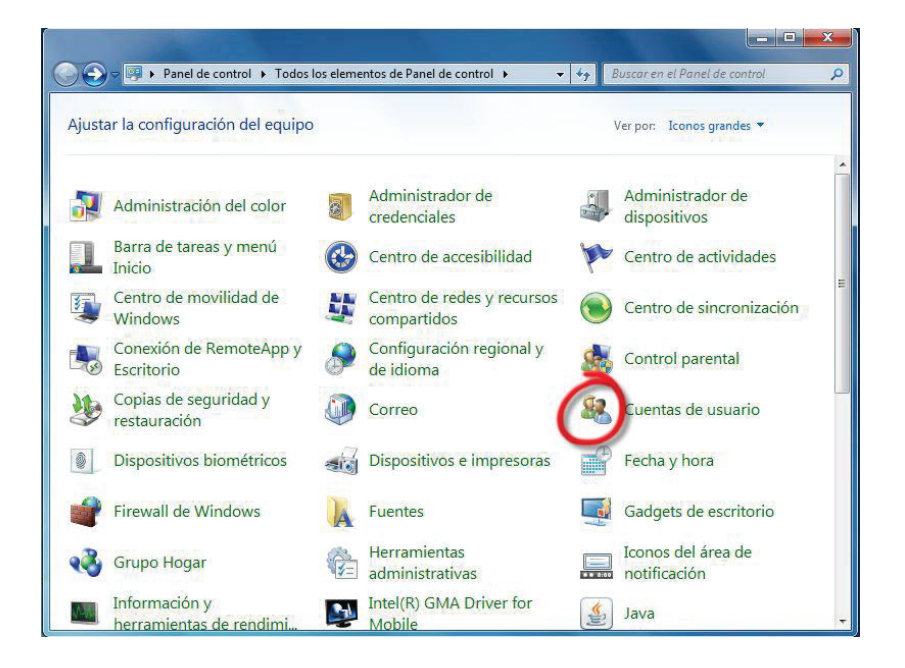

2.2. Aparecerá la siguiente pantalla: Se debe aceptar la opción Cambiar la configuración de Cuentas de usuario.

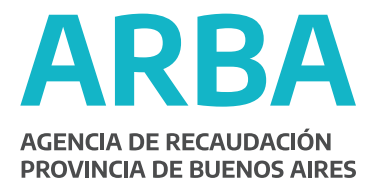

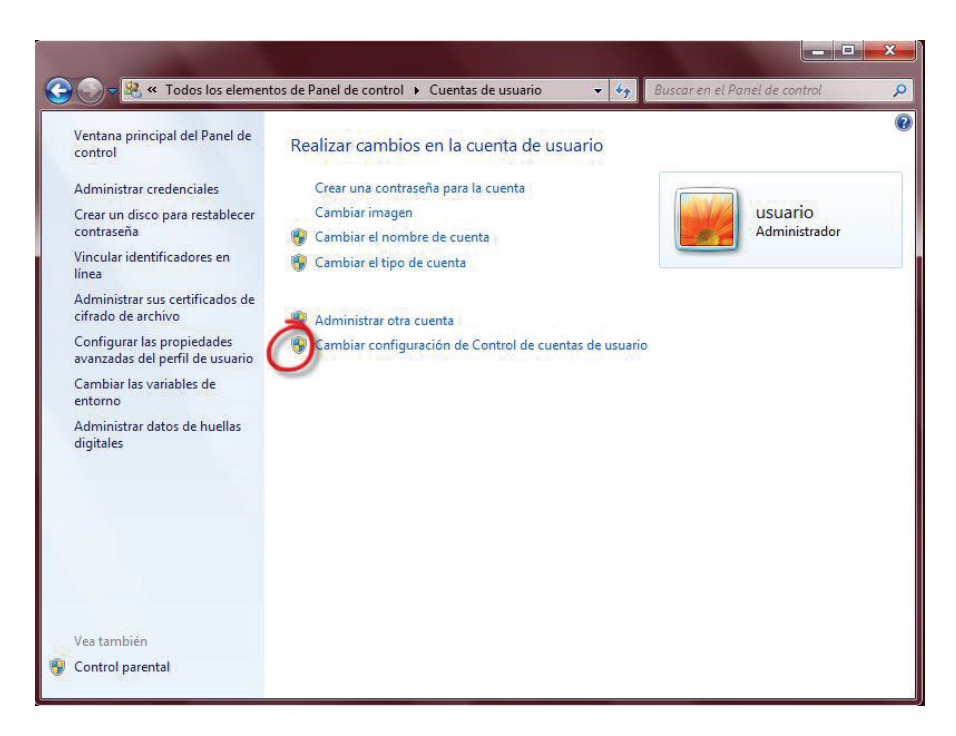

2.3. En este punto se configurará cuándo se desea recibir notificaciones acerca de cambios en el equipo:

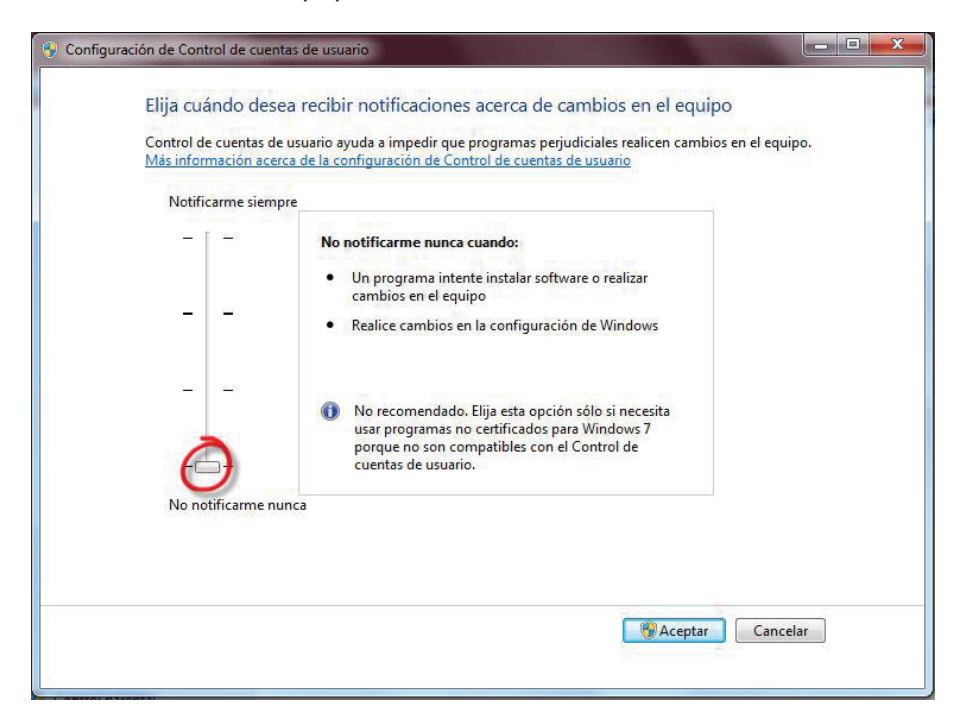

- 2.4. Para evitar que se produzcan errores en el envío de información al servidor de Arba, se debe llevar la forma de notificación a No notificarme nunca.
- 2.5. Aceptar y reiniciar el equipo.

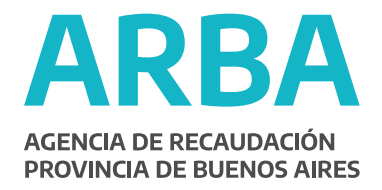

### **3. Paso 2 – Determinar si se ejecutó o no el aplicativo con anterioridad**

- 3.1. En caso de que se esté usando algún aplicativo, cerrarlo (IBSB, ARIB, ARBancos, ARER2, ARSV, G2…) así como el S.I.Ap.
- 3.2. Ir a Menú Inicio/Buscar Programas y Archivos
- 3.3. Ingresar el nombre del aplicativo con la extensión ".mdb" (Ejemplo: IBSB.mdb) y aceptar.
- 3.4. En caso que el aplicativo ya haya sido ejecutado con anterioridad, aparecerá la siguiente pantalla (puede aparecer sólo la segunda ocurrencia):

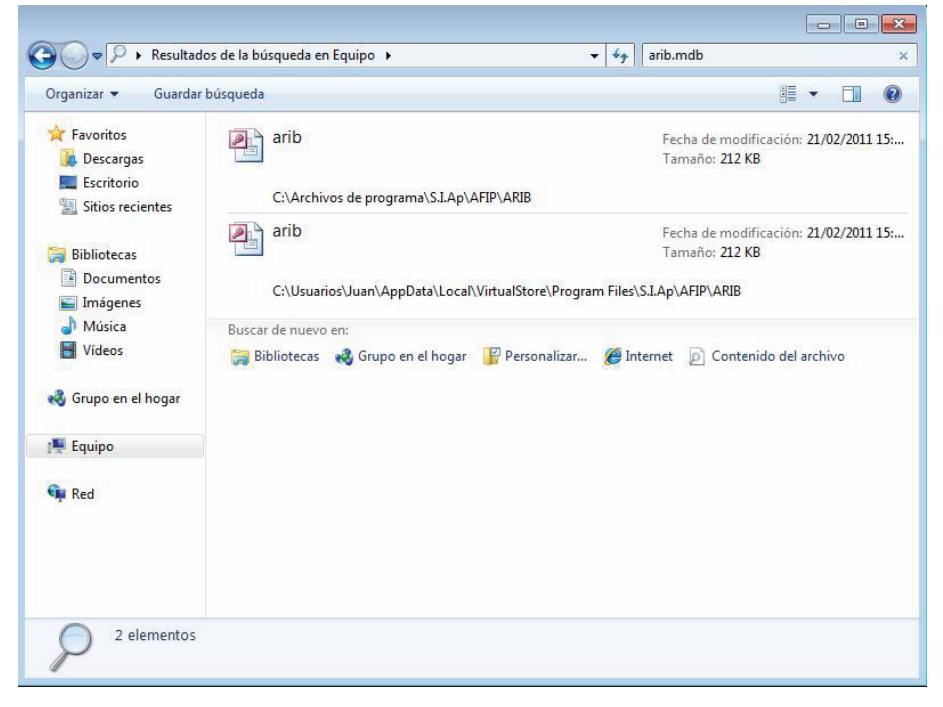

*(Ejemplo realizado con el aplicativo de Agentes de Recaudación de Ingresos Brutos – ARIB)*

**Nota** : En caso de que el aplicativo nunca se haya ejecutado con anterioridad, puede ocurrir que no aparezca ninguna de las ocurrencias vistas o que solo aparezca la primera (C:\Archivos de programa (x86)\S.I.Ap\AFIP\Nombre del aplicativo). En estos casos ya finalizaría con la configuración y podría empezar a usar el aplicativo.

En caso de que se vean las dos ocurrencias anteriormente mostradas (o solo la segunda), vea que la ubicación correcta es la primera opción, pero en realidad la segunda es la base de datos que el aplicativo está utilizando. Si se ha comenzado a trabajar y existen DDJJs cargadas en la aplicación, la segunda base de datos ubicada en:

C:\Users\**usuario** \AppData\Local\VirtualStore\Program Files(x86)\S.I.Ap\AFIP\**Nombre del aplicativo** debe copiarse y pegarse en la ubicación que por defecto utilizan las

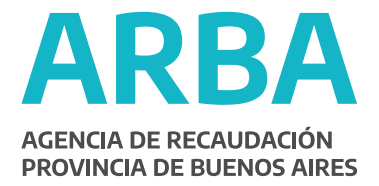

aplicaciones que corren bajo plataforma S.I.Ap (C:\Archivos de programa (x86)\S.I.Ap\AFIP\Nombre del aplicativo).

- 3.5. En caso de que ya haya empezado a confeccionar alguna DDJJ antes de seguir los pasos anteriormente descriptos, debe eliminarla y empezar con la confección nuevamente.
- 3.6. Ahora puede empezar a usar el aplicativo.

#### **4. Caso de que no se vean los datos en el S .I.Ap**

Si al terminar los pasos anteriores, no se ven los datos cargados en el S.I.Ap, realizar los siguientes pasos:

- 4.1.Cerrar el S.I.Ap en caso de que esté abierto.
- 4.2. Ir a Menú Inicio/Buscar Programas y Archivos.
- 4.3. Ingresar el nombre "AFIP.mdb" y aceptar.
- 4.4.Copiar la base "AFIP.mdb" ubicada en:

"C:\Users\usuario\AppData\Local\VirtualStore\Program Files(x86)\S.I.Ap\AFIP\ y pegarla en "C:\Archivos de programa (x86)\S.I.Ap\AFIP\". Si ya hay un archivo existente en ese directorio, reemplazarlo por este.

4.5.Ahora puede empezar a usar el aplicativo.

#### **5. Méto do alternativo al PASO 1**

Este es un método alternativo a la Configuración de la Cuenta el usuario.

5.1. Ir al Menú Inicio/Todos los Programas/AFIP – Aplicaciones/**Nombre del aplicativo** donde **Nombre del Aplicativo** corresponde al nombre de la aplicación que se está usando (en el siguiente ejemplo es el ARIB). Una vez allí, hacer clic con el botón derecho e ir a las propiedades:

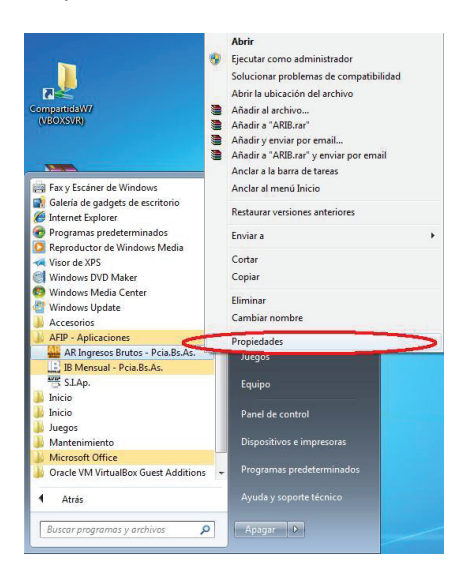

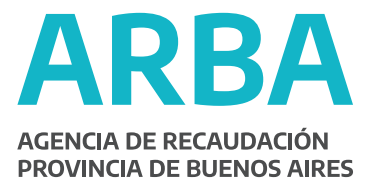

5.2. Ir a Opciones Avanzadas…

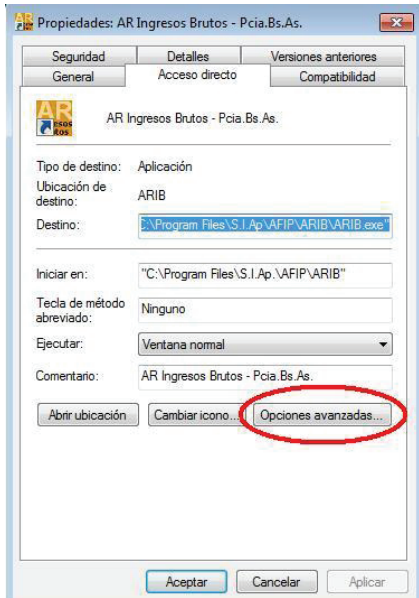

5.3. Tildar la opción Ejecutar como Administrador y Aceptar.

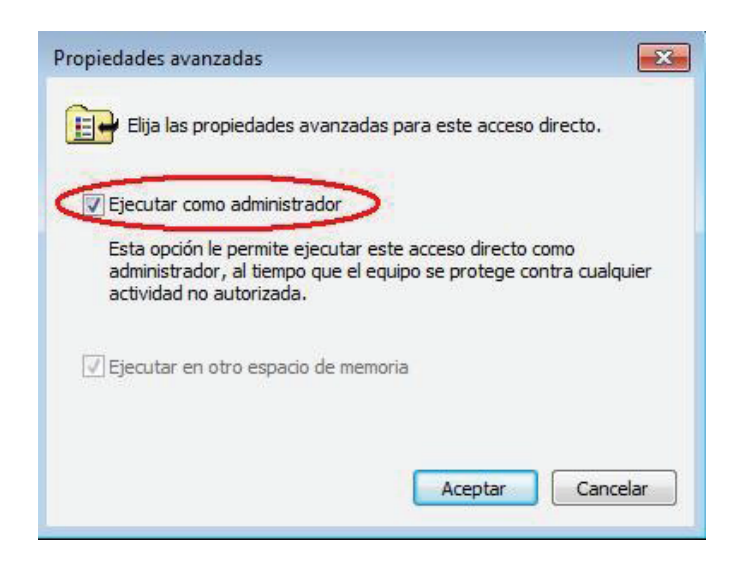

Cuando haya vuelto a la pantalla anterior, haga clic en el botón **Aplicar.**

5.4. Seguir los pasos de los puntos 3.1 al 3.4 inclusive, en donde se determina si se ejecutó o no el aplicativo con anterioridad. Con la diferencia de que si no encuentra ningún archivo o solo el que está en la locación correcta (C:\Archivos de programa (x86)\S.I.Ap\AFIP\**Nombre del aplicativo**), no debe empezar a usar el aplicativo hasta haber hecho lo detallado en los puntos 4.1, 4.2 y 4.3.

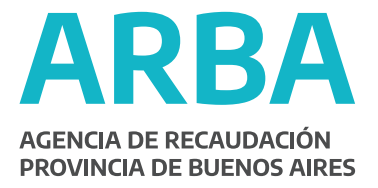

**ACLARACIÓN:**Se recomienda usar el método de Configuración de Cuenta del Usuario ya que en caso de que se use este método alternativo, debe tildar la opción **Ejecutar como Administrador** cada vez que se instala un nuevo release o ante cualquier reinstalación del aplicativo. Se debe tomar en cuente que esto se debe realizar antes de ejecutar el mismo.